**Versión 1.10.0**

BOLETÍN (ABRIL 2006) a2 Nómina Versión 1.10.0

# **a2softway C.A.**

## **V E R S I Ó N 1 . 1 0 . 0 a2Nómina**

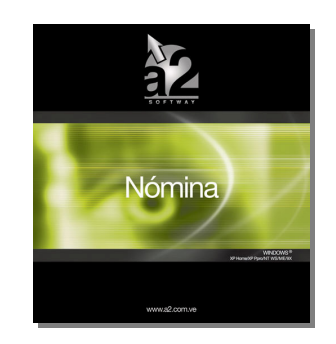

e-mail <u>a2softway@cantv.net</u> www.a2.com.ve Maracaibo-Venezuela

## **Tabla de Contenido**

#### **Capítulo 1:**

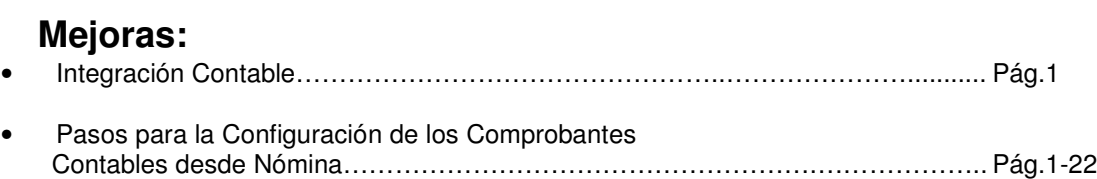

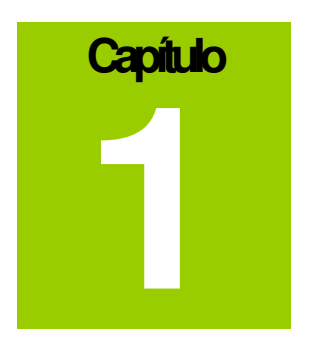

### **Mejoras.-**

**La versión 1.10.0 a2 Nómina ofrece como característica principal la Integración con la aplicación a2 Contabilidad,** permitiéndole generar los comprobantes contables de forma **automática, c**on un estilo único y práctico.

**Pasos para la Configuración de las Plantillas de los Comprobantes Contables desde a2 Nómina:**

**Nota:** Se requiere a2 **Nómina** versión **1.10.0** y **Contabilidad** versión **2.30** instalada

**1)** Ejecute el módulo a2sistema de la aplicación a2 Nómina, seleccione un usuario, abra la ventana de Configuración de Usuario; en la parte inferior derecha se encuentra una pestaña titulada "**Directorios**"

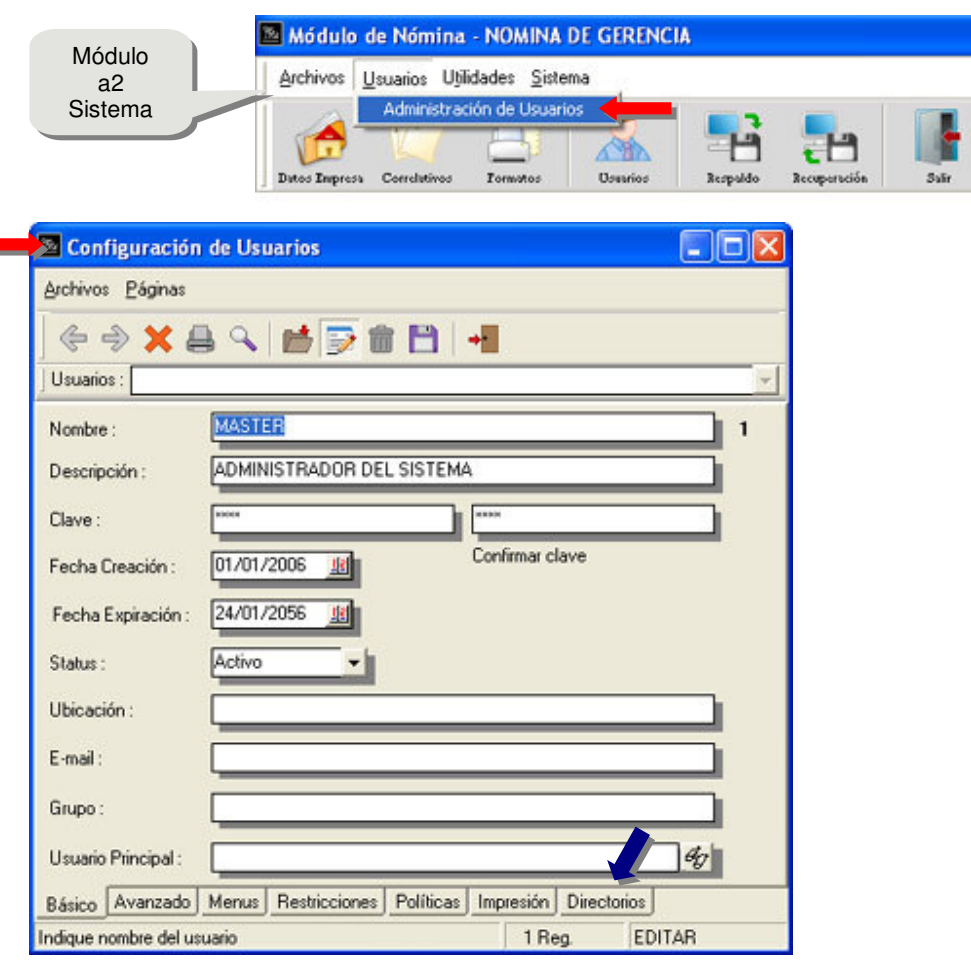

#### **NÓMINA VERSIÓN 1.10.0**

Indique el directorio donde se encuentra instalada la contabilidad y si se requiere la opción de consolidar empresa consolidadora, también deberá indicarla.

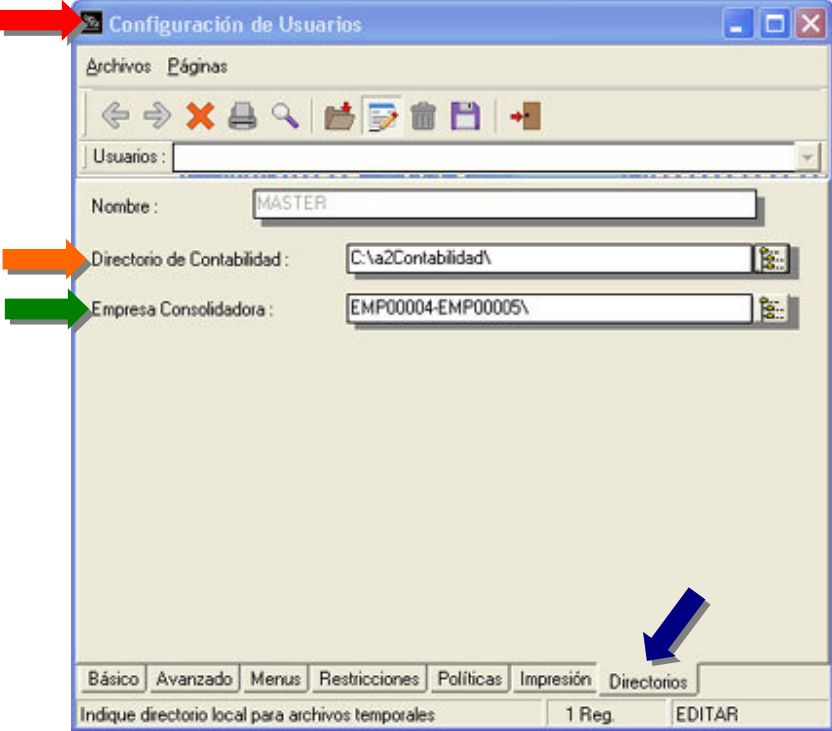

**2)** Posteriormente, en a2 Nómina, seleccione la opción denominada "**Tipo de Nómina**"

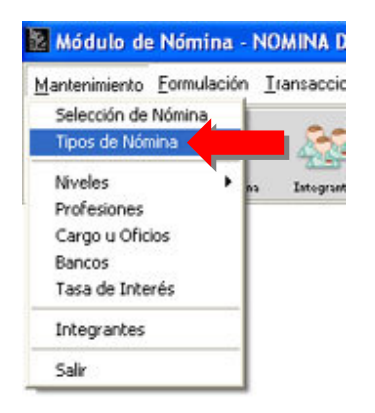

H

**3)** Seleccione una de las que le aparecen registradas, en la parte inferior se puede apreciar un campo que le indica "**Empresa en Contabilidad**", con el botón de búsqueda puede ubicar la empresa en contabilidad que le corresponda a esa nómina.

**Nota:** Seguir los pasos anteriores para las otras nóminas creadas.

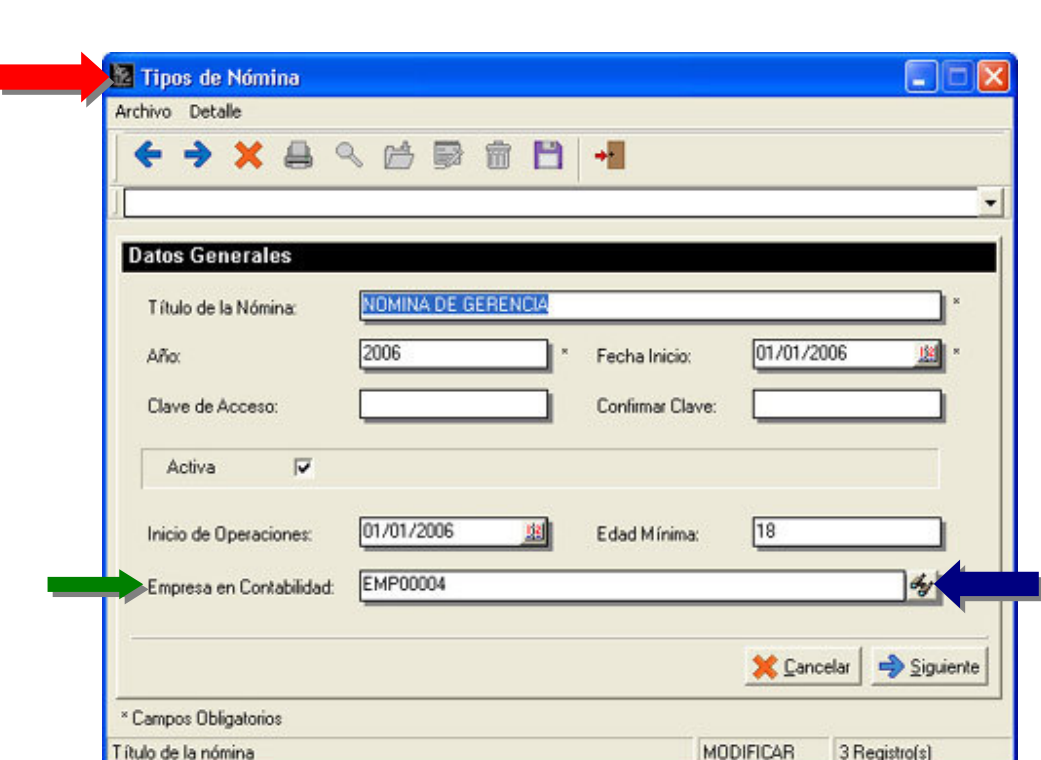

Recuerde grabar los cambios realizados.

ľ

**4)** El próximo paso es en a2 Sistema, en el menú "**Utilidades del Sistema**", seleccione "Configurar Comprobantes Contables".

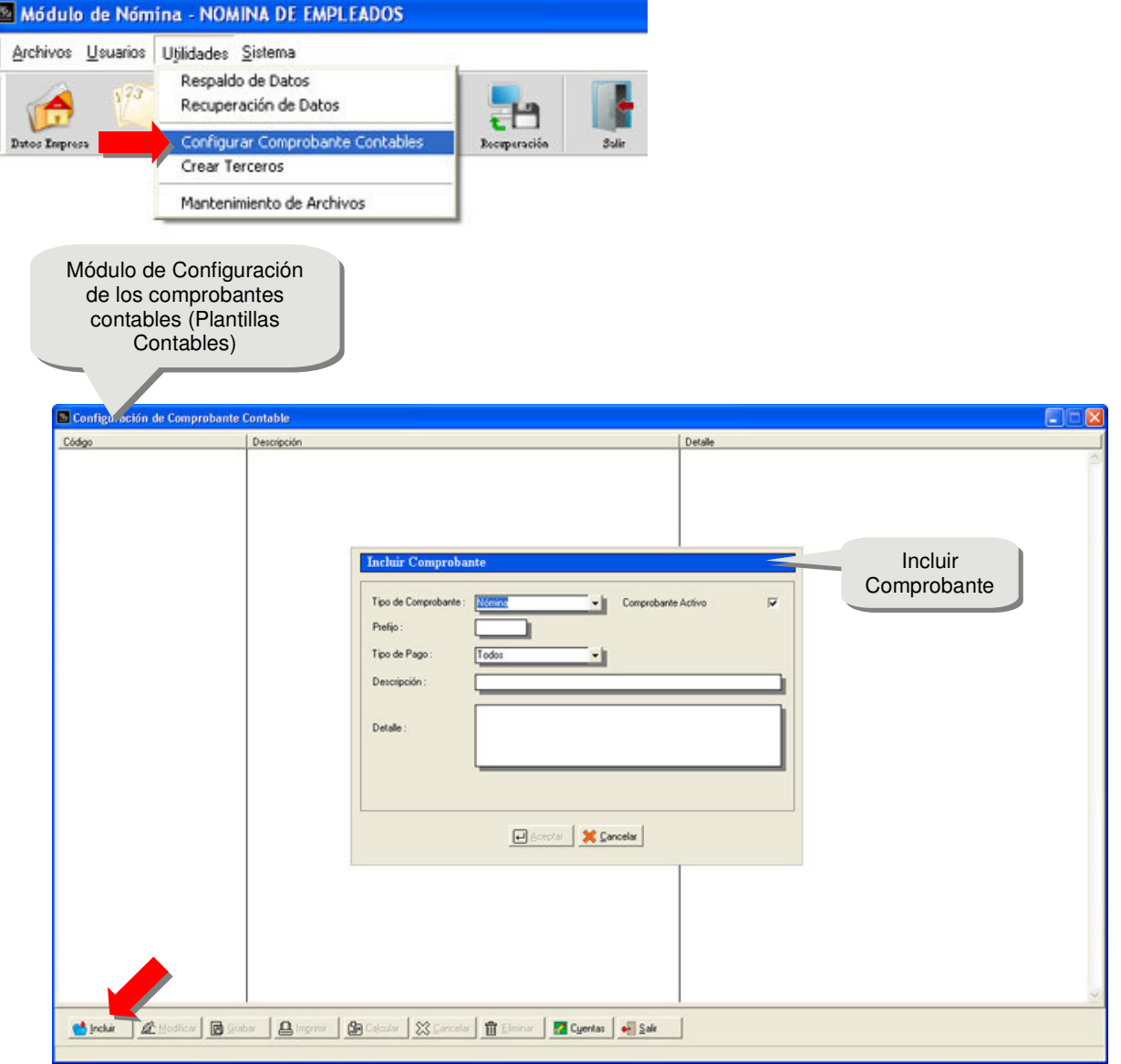

 $\ddot{\mathbf{4}}$ 

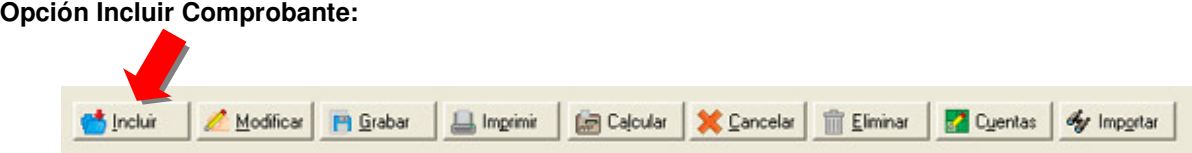

Al hacerlo se no presenta la opción denominada Incluir Comprobante, como lo muestra la figura:

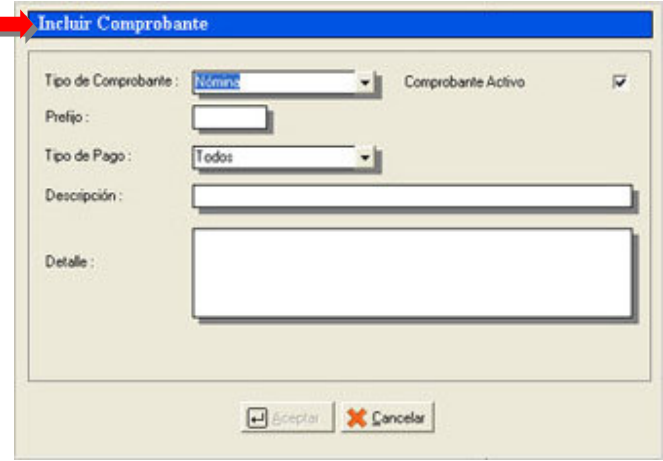

**Tipos de Comprobante** pueden ser de: Nomina, Préstamos, Vacaciones, Liquidaciones y Eventuales

- **Prefijo**: Prefijo que se utilizara en la numeración del comprobante, para identificar, si se quiere, el tipo de comprobante que es.
- **Descripción**: descripción del comprobante.
- **Detalle**: Descripción detallada del comprobante.
- **Comprobante Activo.:** Si el comprobante se tomara en cuenta la integración.

#### **Tipo de comprobantes posibles:**

- Nómina
- Préstamos
- Vacaciones
- Liquidaciones
- Eventuales

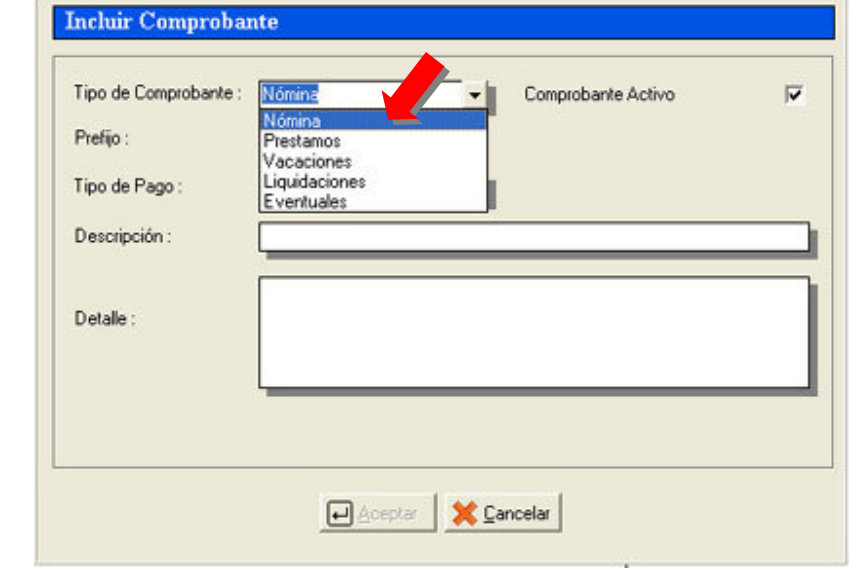

5

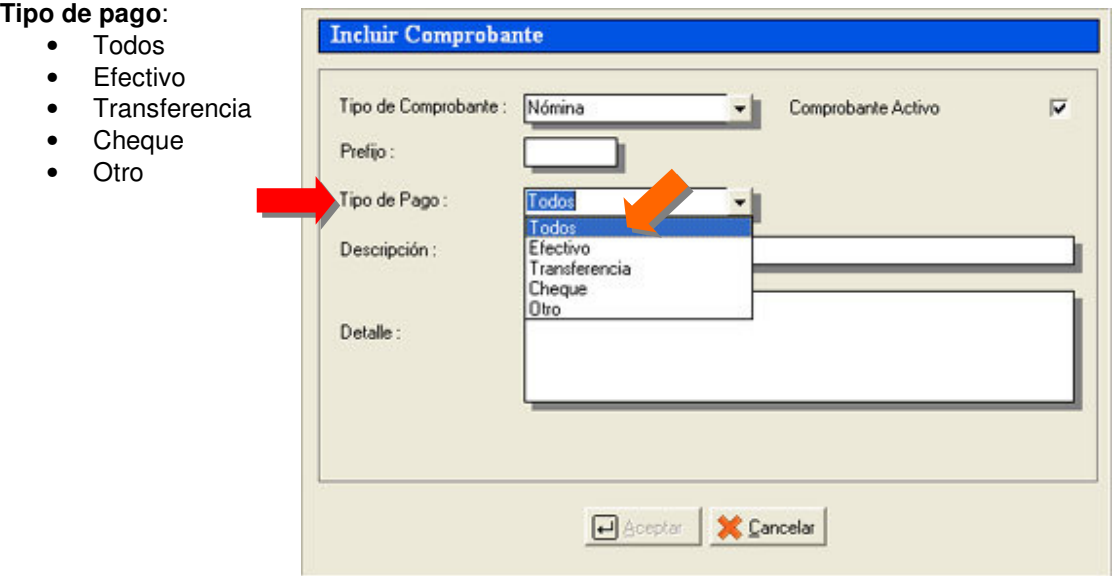

**5)** Al pulsar **ACEPTAR**, se incluirá este tipo de comprobante, en donde definiremos cuales son los asientos que se registraran en el. Para eso se pulsa el botón de Incluir y procederemos a configurar como estarán conformado los comprobantes.

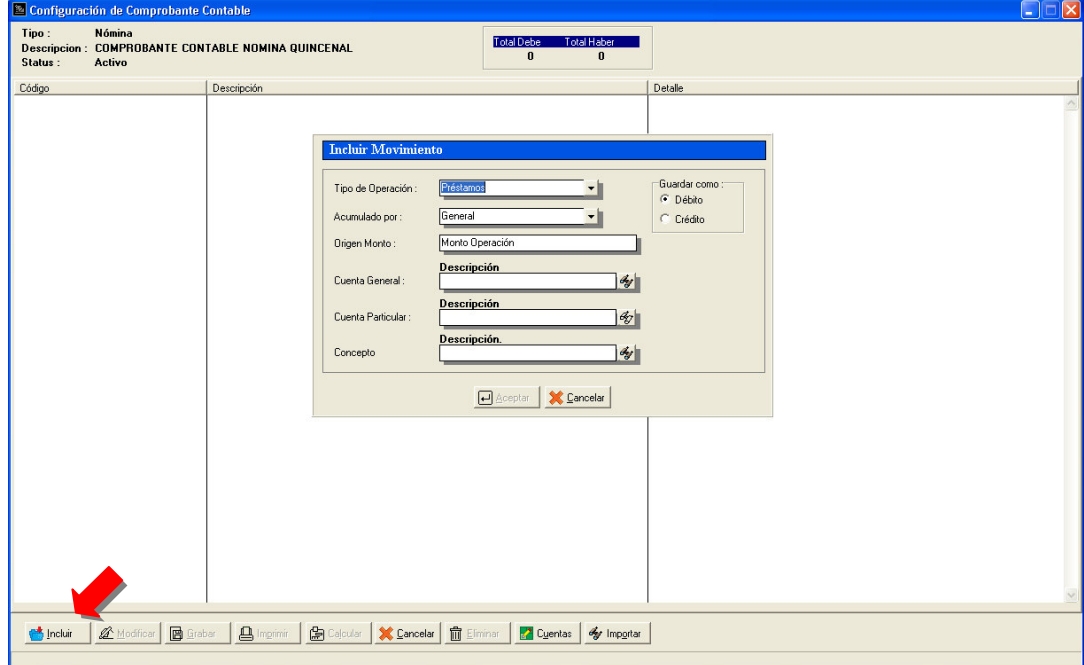

#### **Incluir Movimientos:**

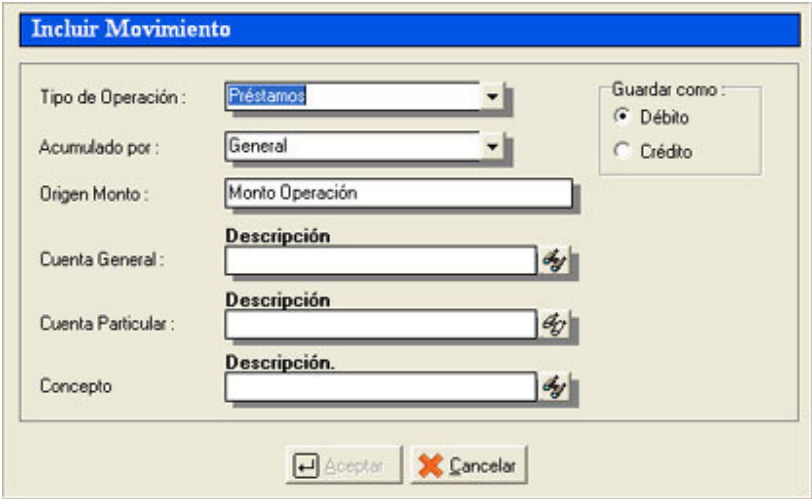

#### **Tipo de la operación:**

- Prestamos
- Conceptos

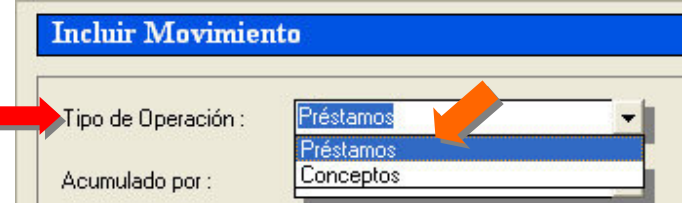

#### **Acumulado por:**

- General
- Unidades funcionales
- Departamentos
- Nivel 3
- Nivel 4
- Nivel 5
- Profesiones
- Cargo u oficios
- Bancos
- Integrantes
- Grupos
- Tabuladores<br>• Tipo de Prési
- Tipo de Préstamos

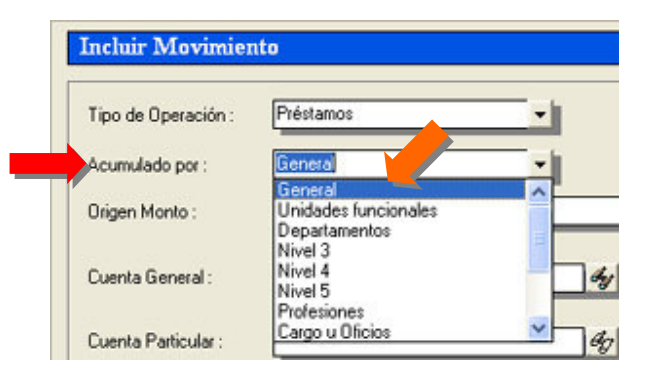

**Origen del monto:** De donde se obtendrá el monto del asiento.

Г

• Monto de la or

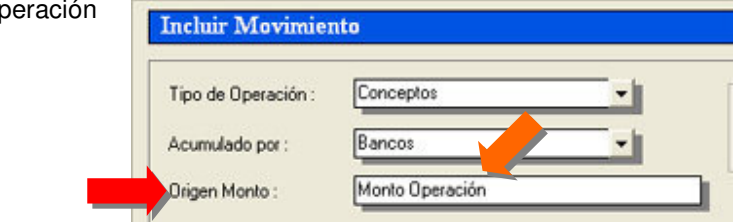

**Cuenta General**: Nos permite asignar la cuenta contable la cual debe ser de movimiento. Se utiliza cuando el asiento se va a llevar a una cuenta general o lo que algunos denominan cuenta pote.

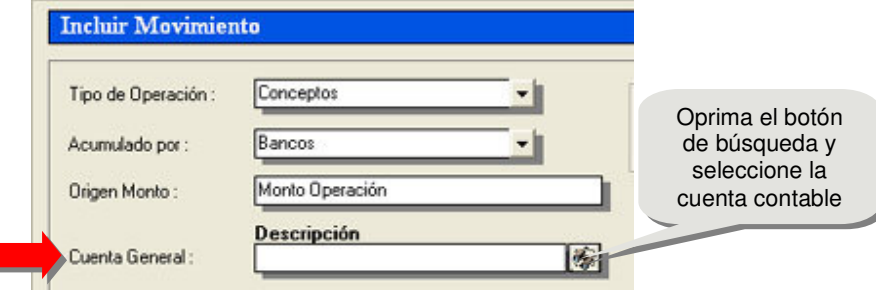

Para seleccionar la cuenta contable oprimimos el botón de búsqueda, al hacerlo se nos presenta, la ventana de información de las cuentas contables que se tienen definidas es decir el catalogo de cuenta contables, como lo muestra la figura:

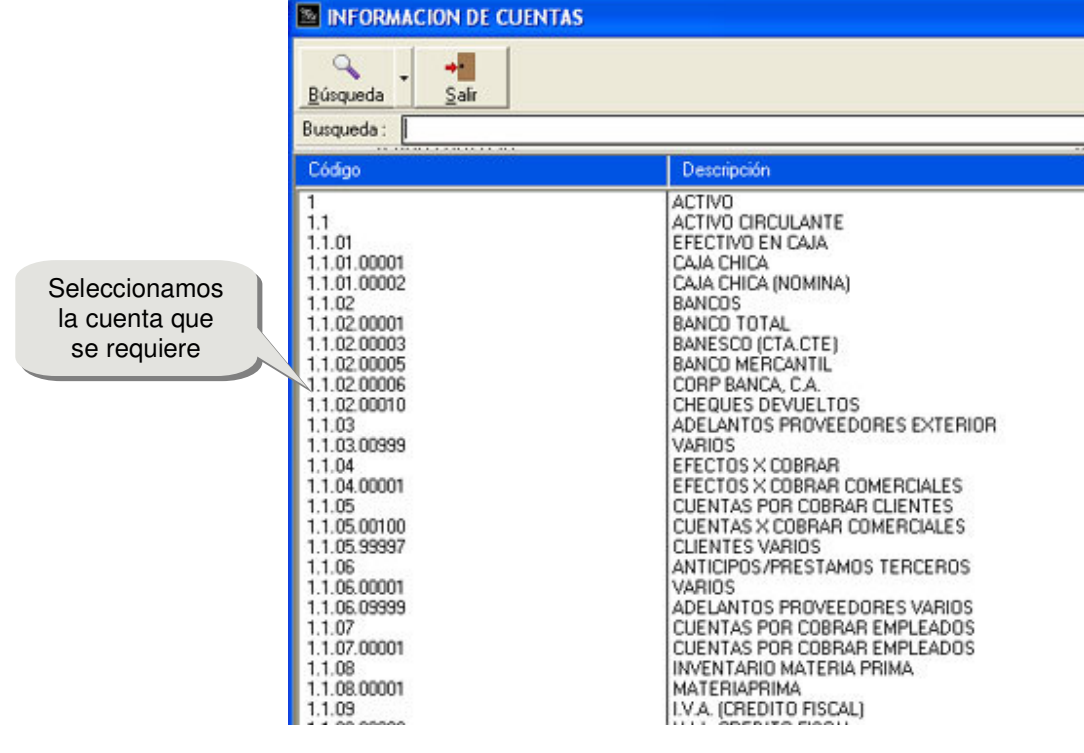

**Cuenta particular**: Se utiliza cuando es necesario detallar en varias cuentas el monto del asiento, dependiendo de por donde se acumule el monto. Cuando se utiliza "Acumulado por" **GENERAL**, se utilizará una cuenta General ó cuenta Pote. La cuenta particular variará se acuerdo a la selección del Acumulado.

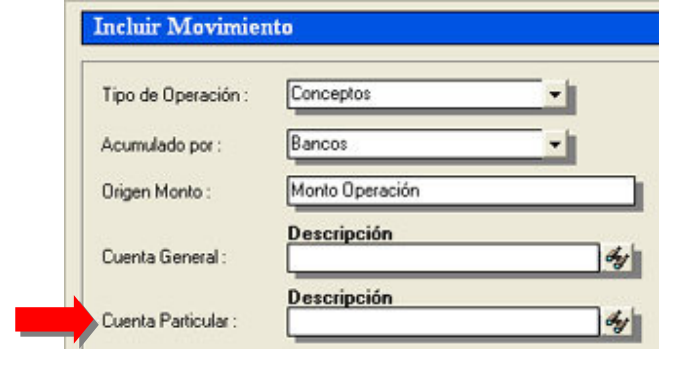

**Nota**: se pueden utilizar las cuentas General y Particular al mismo tiempo.

**Concepto asociado:** Deberá indicar el concepto asociado.

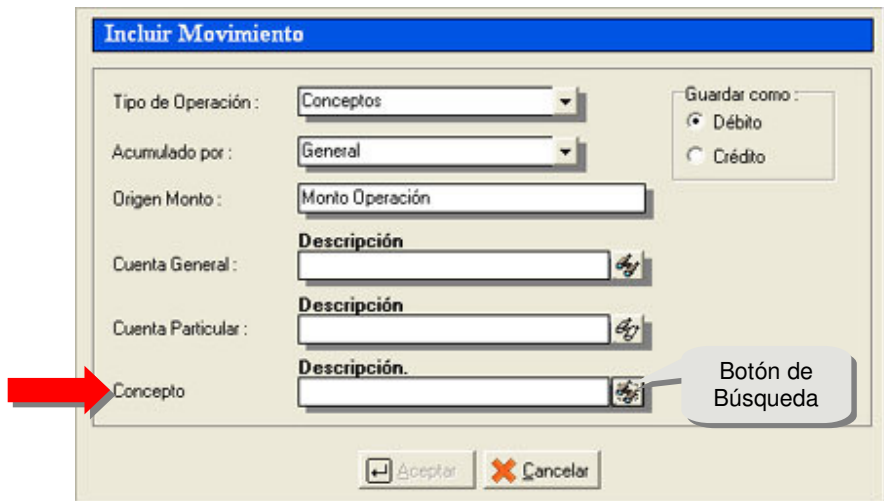

Pudiendo ubicar el concepto presionando el botón de búsqueda:

#### **Información de conceptos:**

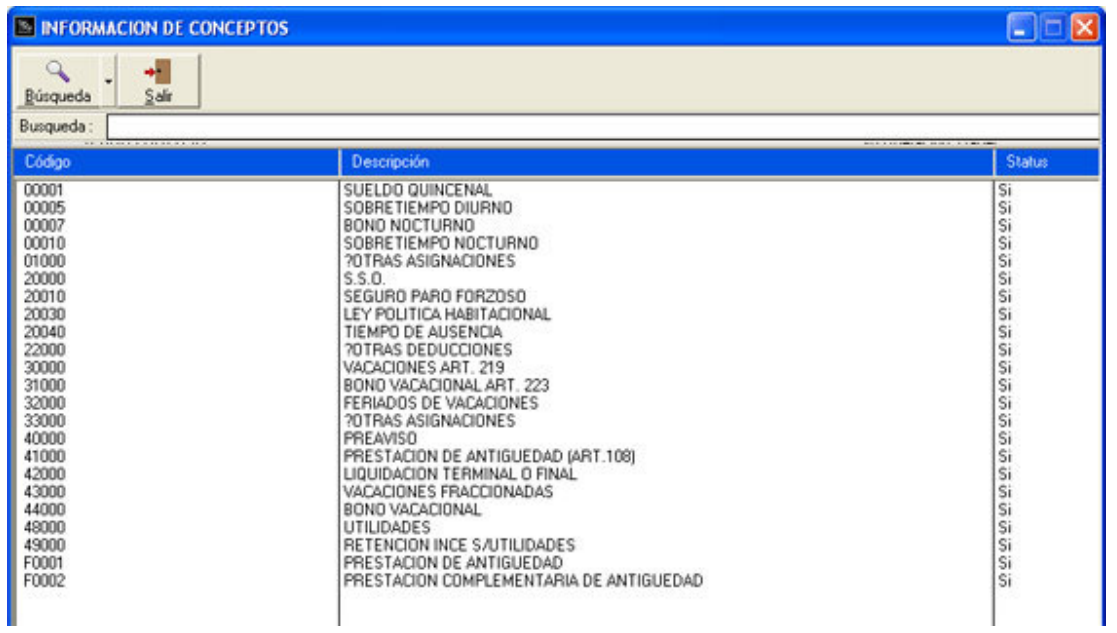

Después de ingresar cada uno de los movimientos del comprobante, para finalizar presione el botón denominado **Grabar**:  $\blacktriangle$ 

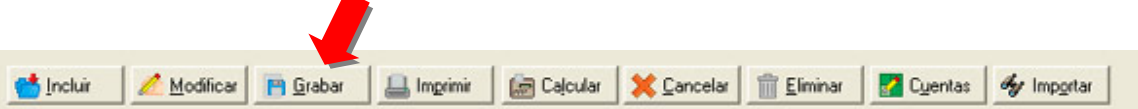

Al hacerlo se ha configurado y guardado el comprobante:

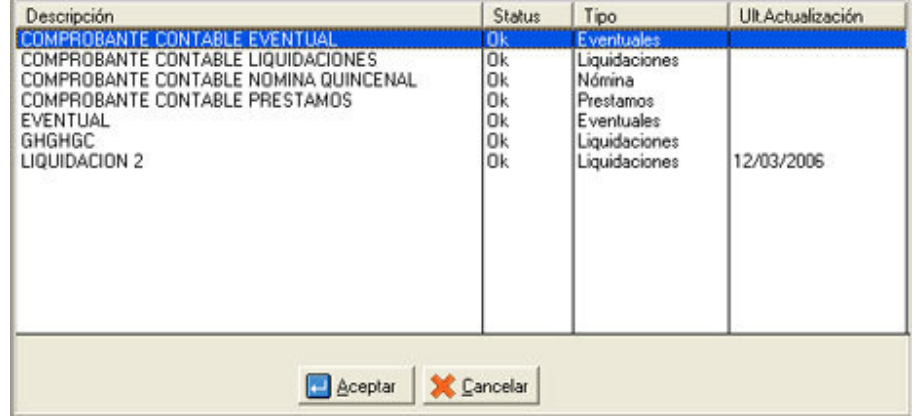

**Modificar un Comprobante:** En caso de existir algún error, puede rectificar presionando el botón "**Modificar**"

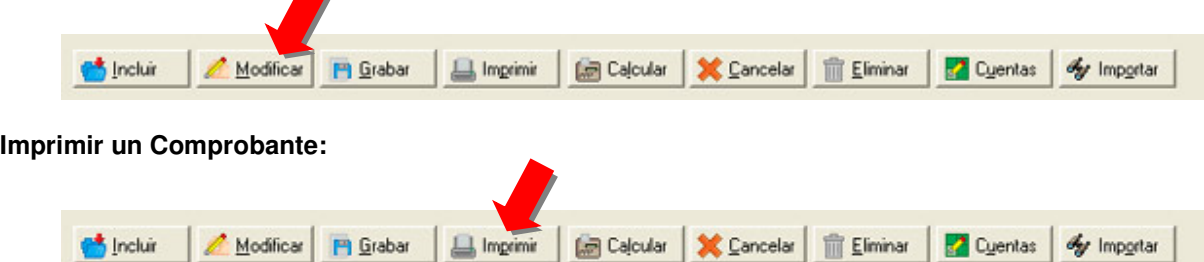

Al presionar el botón denominado Imprimir se nos presenta el siguiente recuadro:

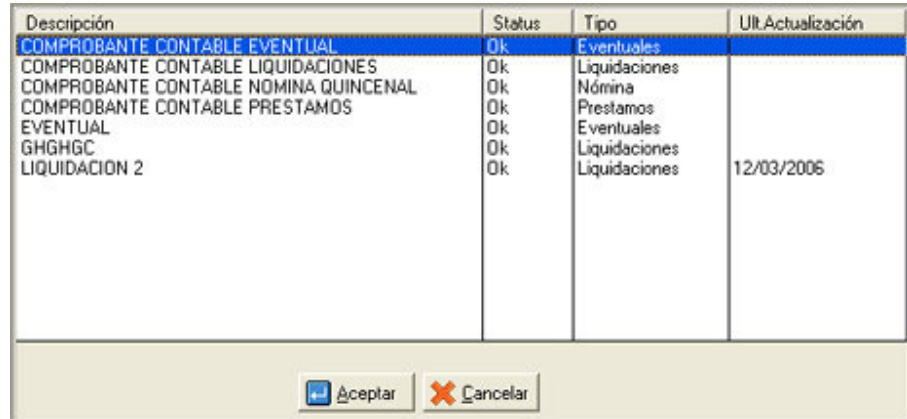

۲

Seleccionamos el comprobante que deseamos imprimir aceptamos y nos presenta:

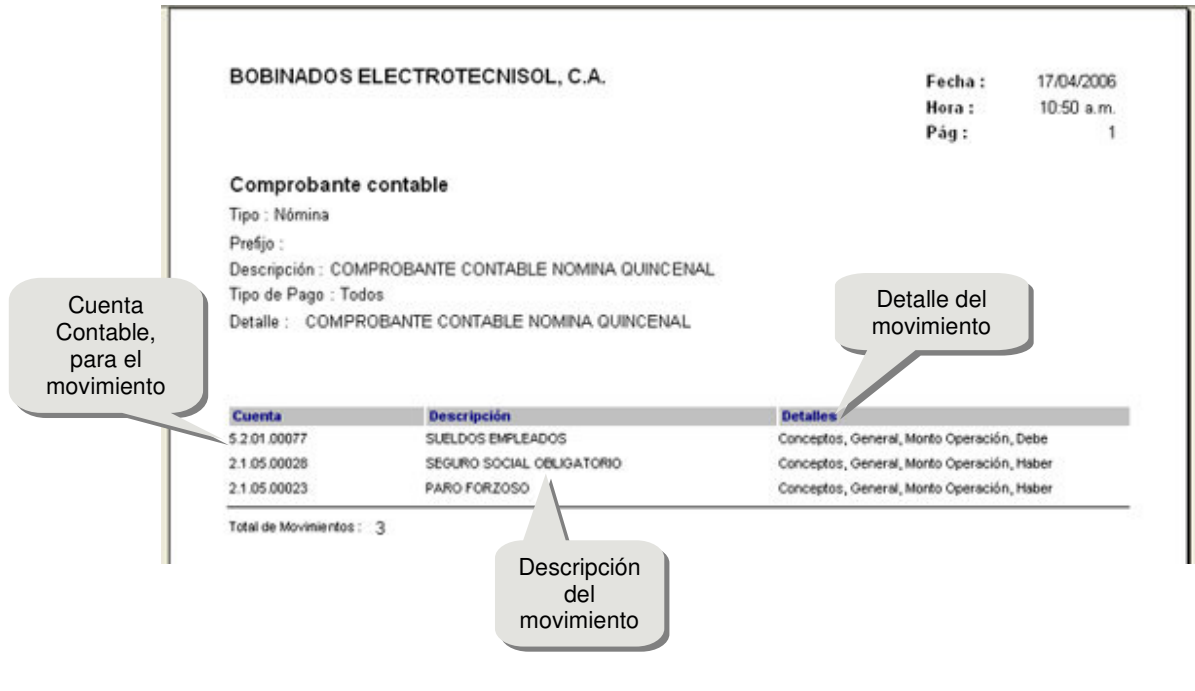

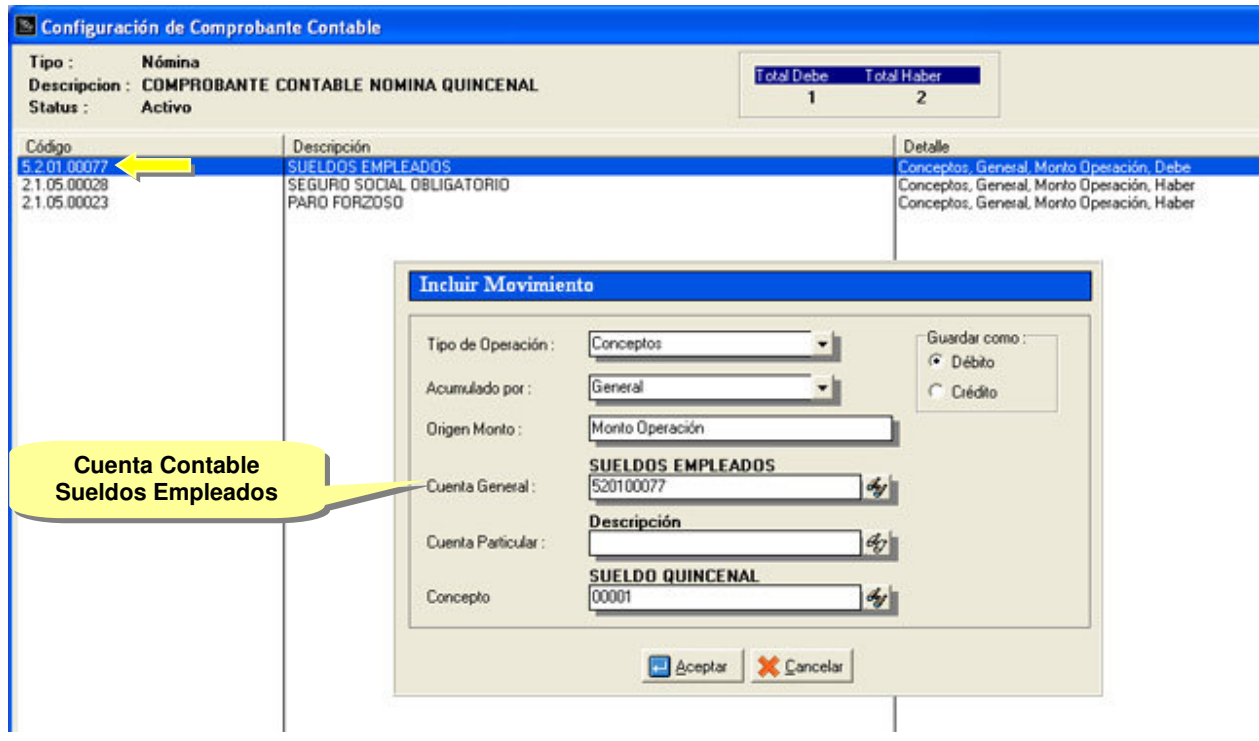

Obsérvese que nos indica, como está conformado el comprobante para la nómina quincenal:

**Detalle**: Nos permite visualizar como fue conformado el comprobante:

**Tipo de Operación**: Conceptos **Acumulado por**: General **Origen Monto**: Monto Operación **Guardar como**: Debe

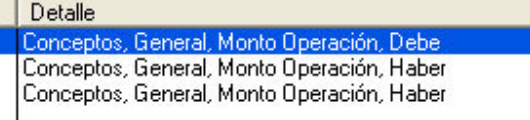

**Total Debe y Total Haber:** Nos permite visualizar el total de los movimientos que están configurados por el débito y por el crédito:

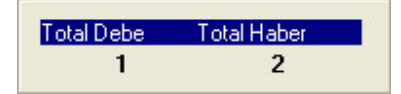

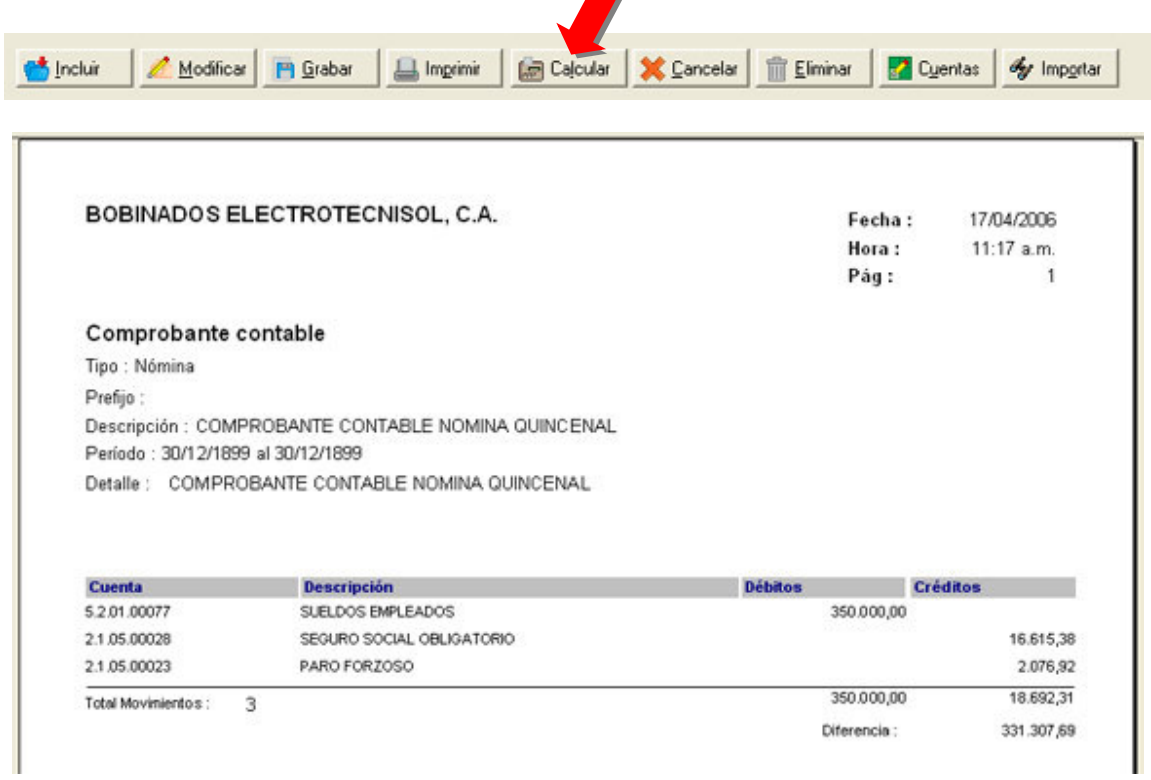

**Calcular:** Nos permite visualizar el comprobante con los datos que se disponen en el proceso de la nómina:

De igual forma puede visualizar las cuentas presionando el botón "**Cuentas**" e "**Importar**" si desea añadir los movimientos de otro comprobante contable.

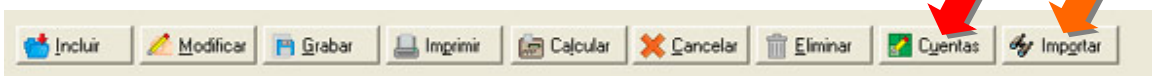

#### **NÓMINA VERSIÓN 1.10.0**

#### **Contabilizar los comprobantes contables:**

**6)** Para contabilizar los comprobantes en el módulo a2 Nómina, en el menú denominado "**Transacciones**" seleccione y presione la opción "**Comprobantes Contables**".

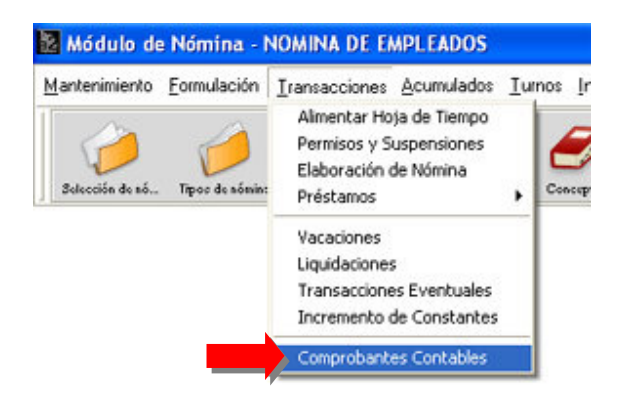

En la ventana emergente se pueden visualizar los diferentes comprobantes contables previamente creados.

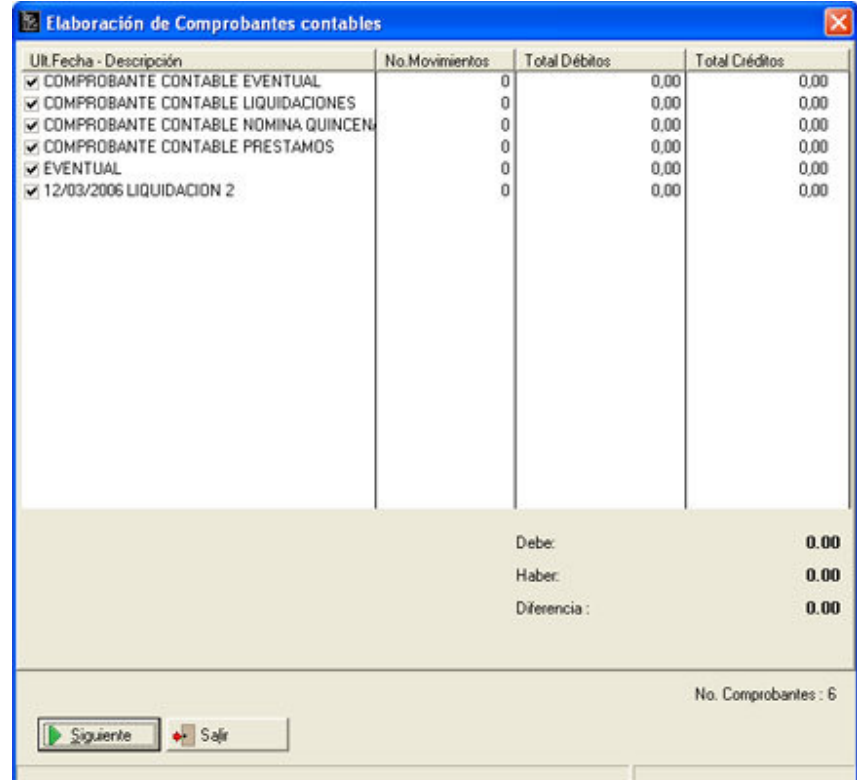

Al colocarse sobre los comprobantes, y presionar el botón derecho del Mouse, se despliega un menú, donde puede marcar o desmarcar todos los comprobantes, de igual forma, puede marcar x tipo de comprobante, bien sea de Nómina, Vacaciones, Prestamos, Eventuales.

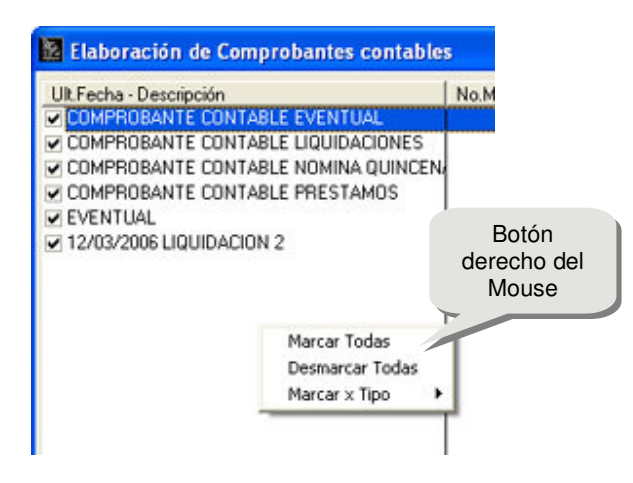

Para continuar presione "**Siguiente**".

**7)** Inmediatamente, se mostrara la pantalla:

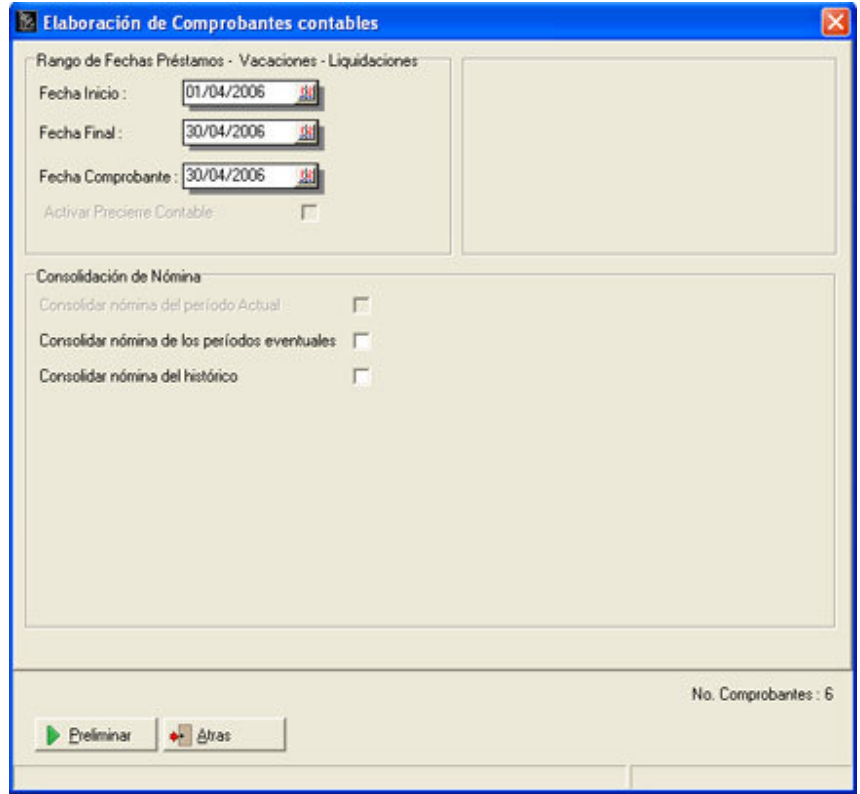

Puede seleccionar el rango de fecha del comprobante (Fecha de Inicio, Fecha Final, Fecha del comprobante). Para consolidar Nómina, seleccione si es la del período actual, la de los períodos eventuales (en caso de que exista una transacción eventual, puede seleccionar el proceso eventual a consolidar) y/o del histórico, donde puede marcar los períodos anteriores al actual.

**Posibilidad de consolidar nómina de los períodos eventuales:**

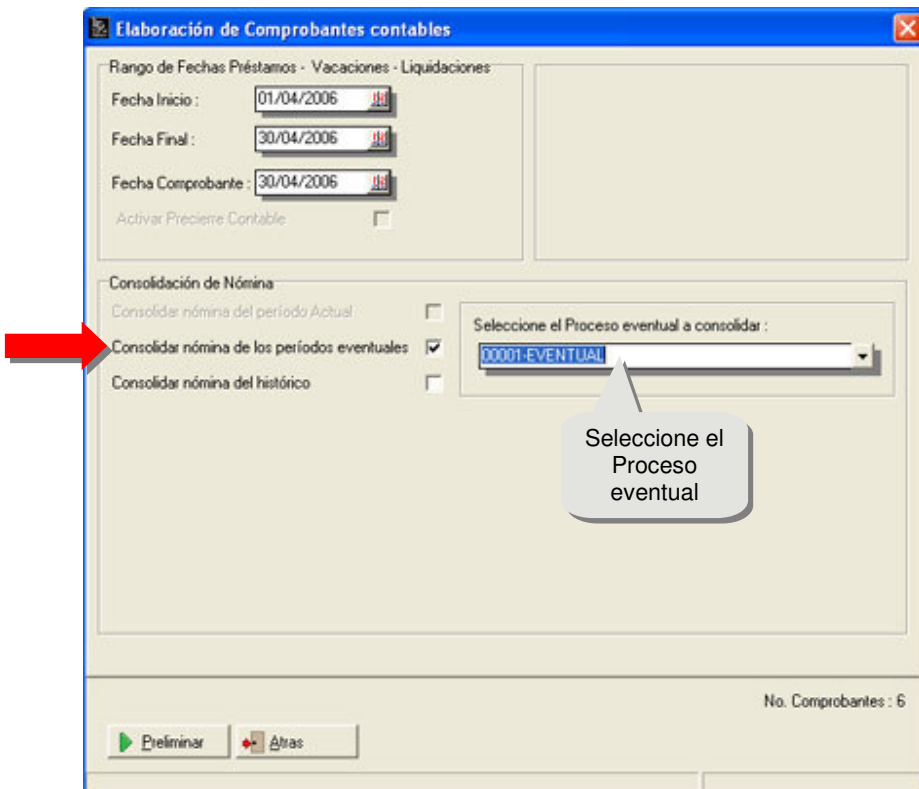

#### **Posibilidad de consolidar nómina del histórico:**

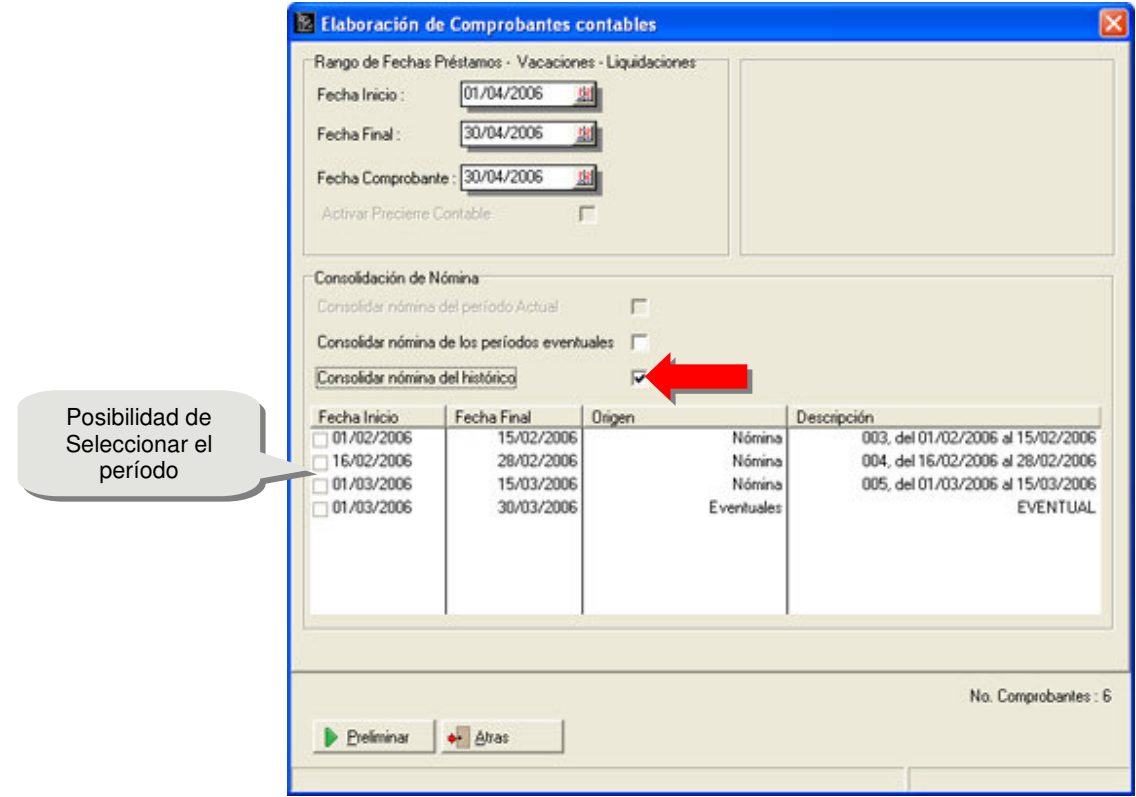

Presionamos el botón denominado preliminar:

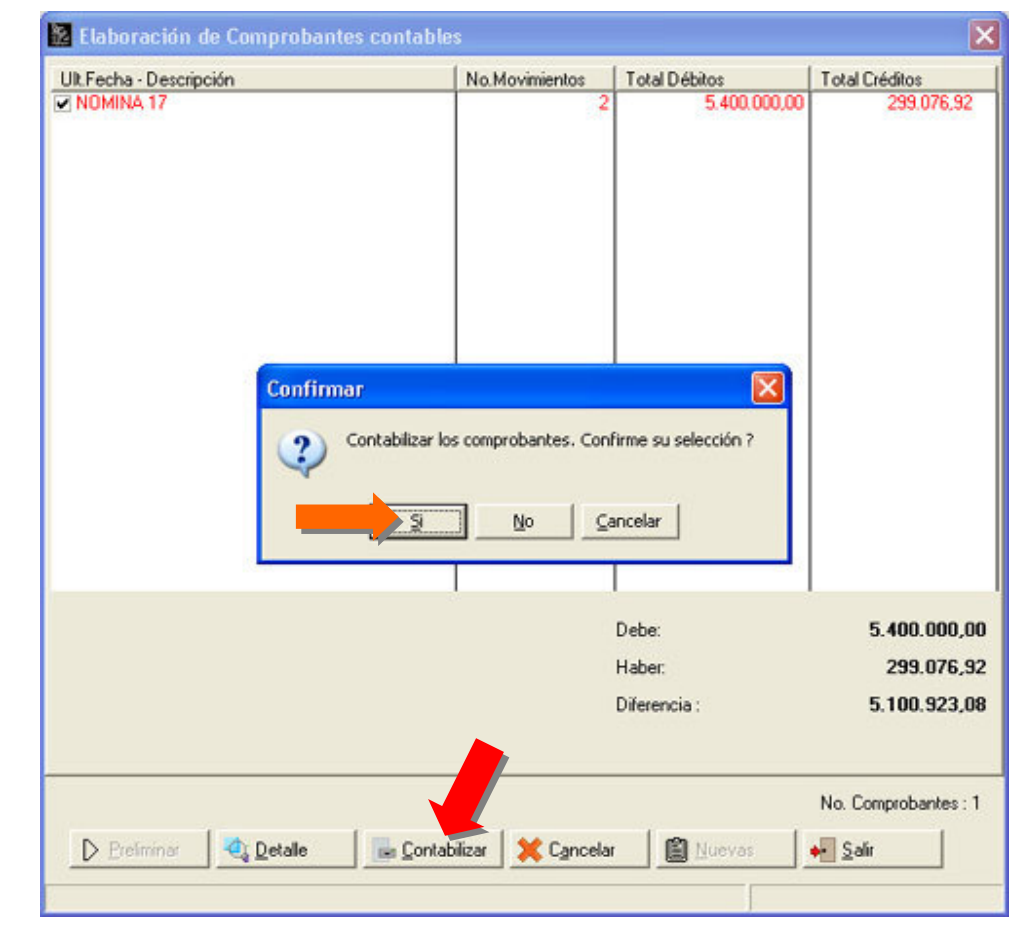

**8)** Una vez seleccionado el período al aceptar, vuelve a la pantalla de Elaboración de Comprobantes Contables, donde se activa el botón "**Contabilizar**"

**Nota:** El proceso anterior genera un comprobante que presenta el estatus de Pendiente, una vez procesado en la contabilidad, pasa a estatus de Procesado.

Obsérvese que el comprobante presenta diferencias, es decir está descuadrado presenta 5.400.000 en Débitos y 299.076.92 en Créditos, permitiéndole contabilizarlo pero como pendiente:

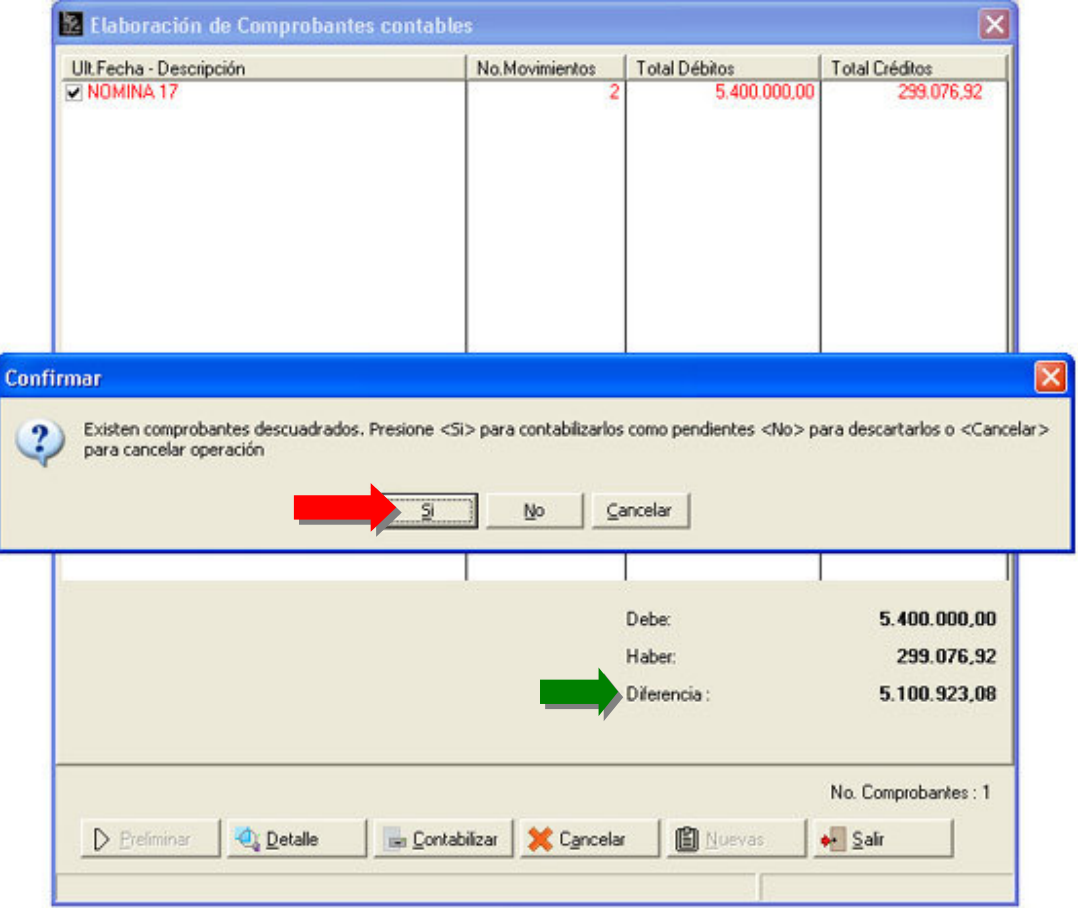

#### **NÓMINA VERSIÓN 1.10.0**

**9)** Para visualizar los comprobantes desde la contabilidad, presione el botón "**Comprobantes**",

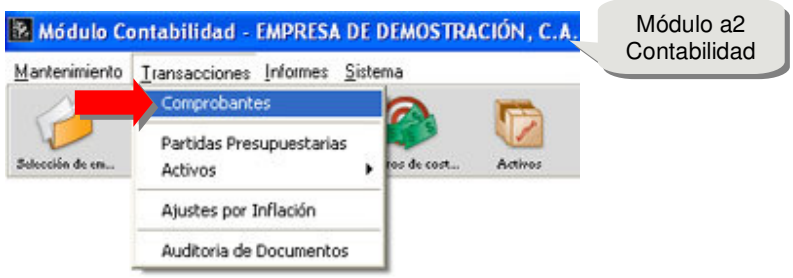

Luego en el menú Archivos, seleccione Importar, en la ventana emergente, seleccione **Comprobantes de Administración y Nómina**.

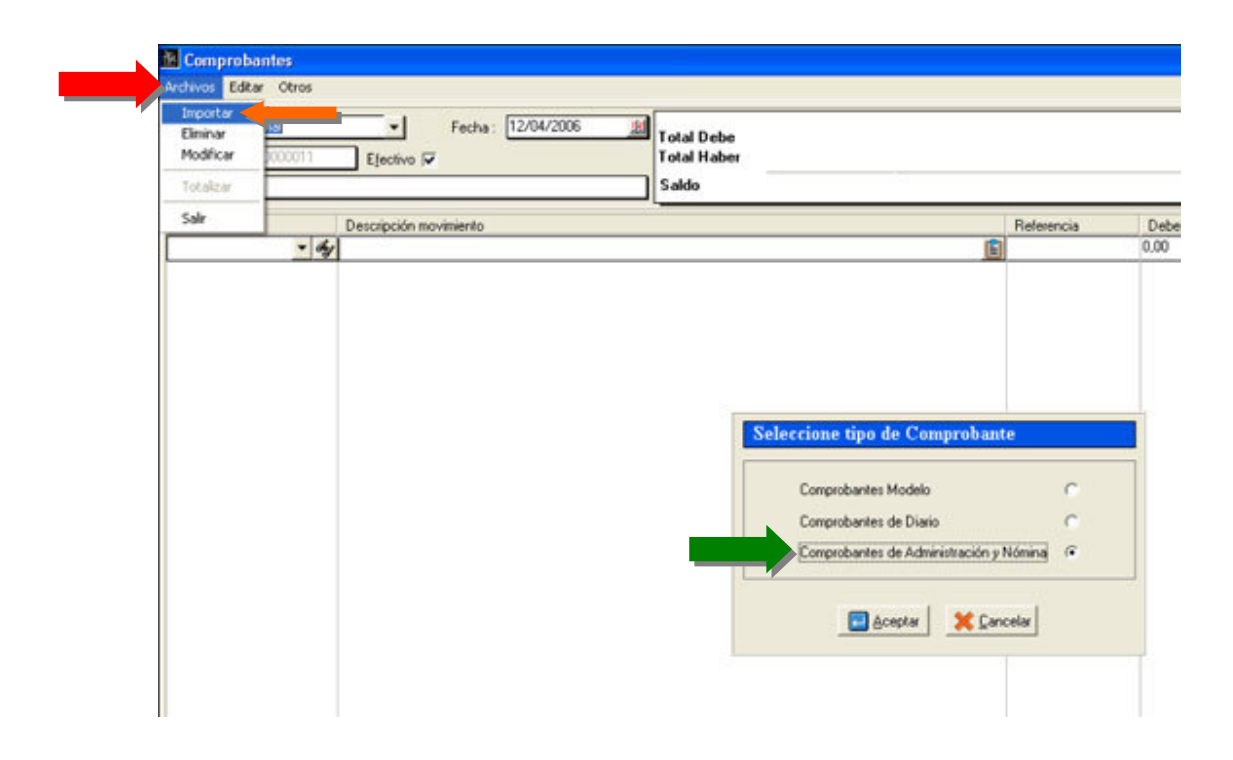

Presionamos el botón Aceptar y se nos presenta la ventana de **información de comprobantes de nómina pendientes**:

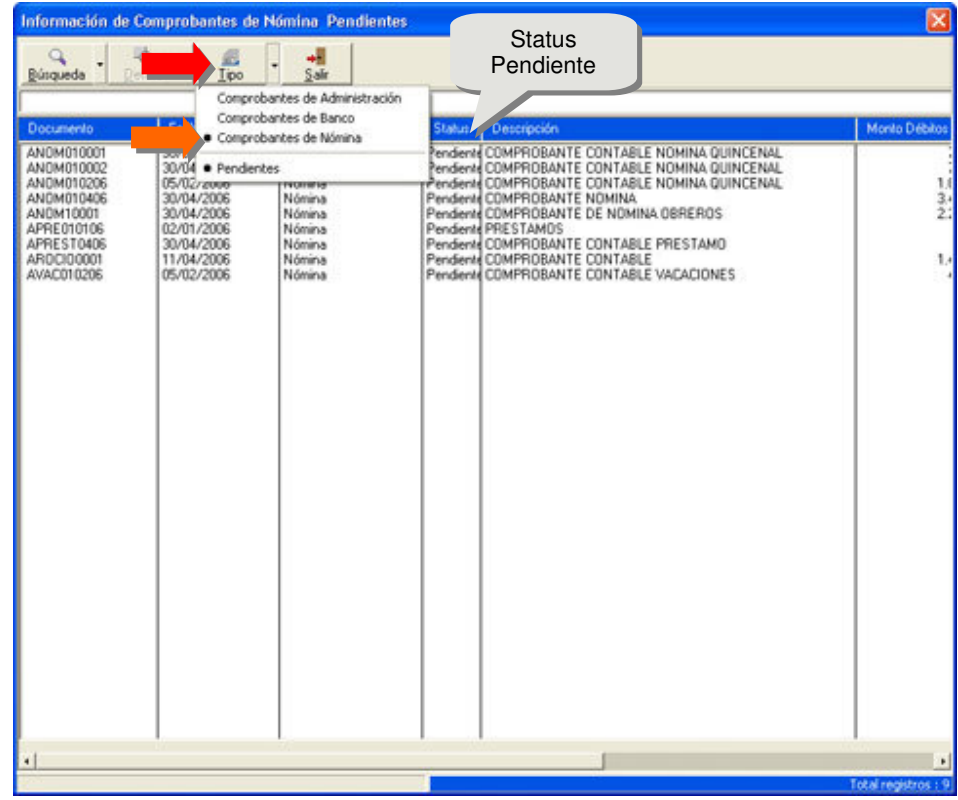

**10)** Luego en la parte superior en el botón denominado "**Tipo**", seleccionamos los Comprobantes de Nómina.

Al hacerlo se nos presenta la información de la consolidación del comprobante seleccionado, oprimimos el botón denominado **F10 Totalizar**, para contabilizar dicho comprobante.

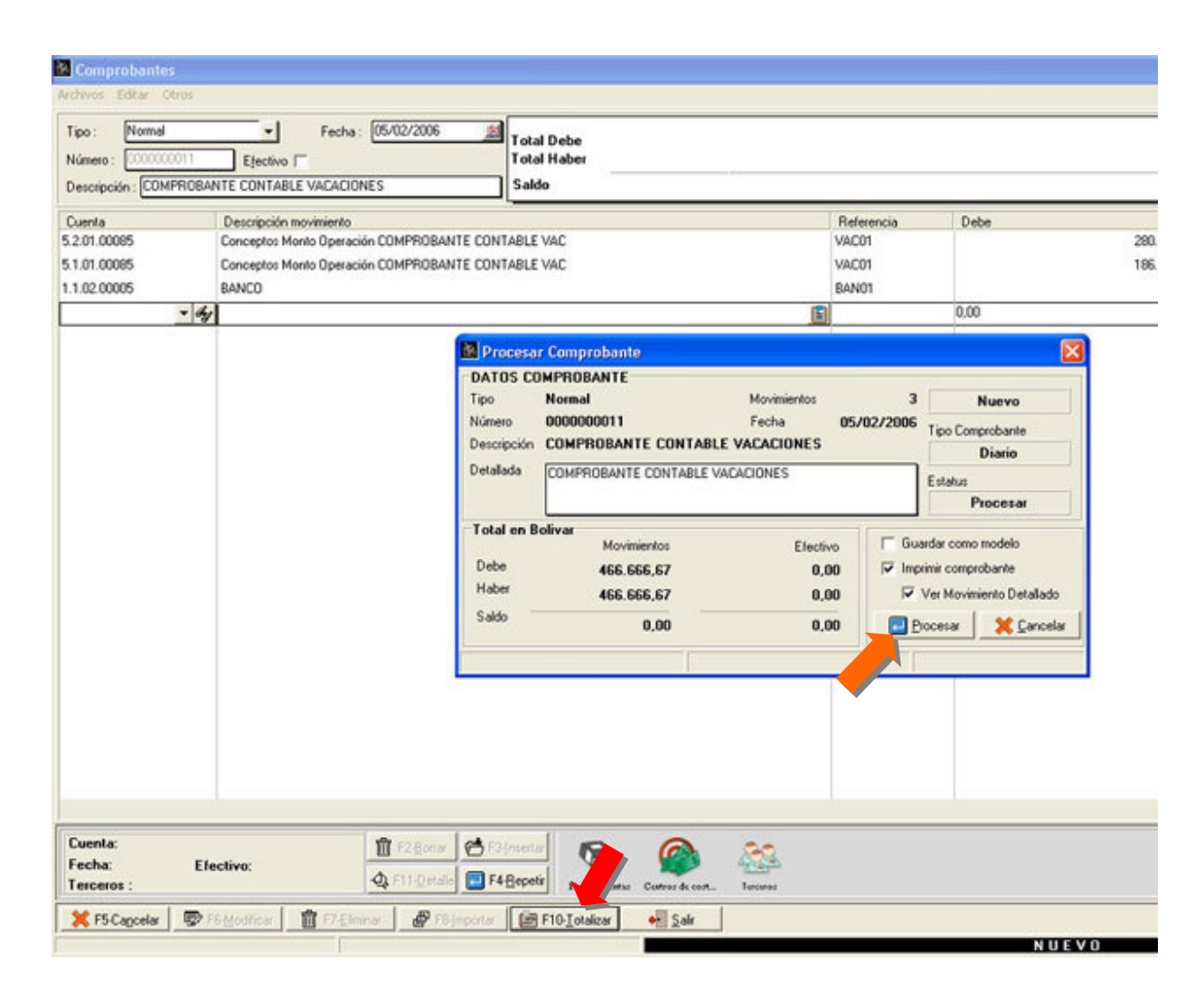

Para finalizar presionamos **Procesar** para Contabilizar el comprobante.

#### **NÓMINA VERSIÓN 1.10.0**

Esperamos que esta versión sea del agrado de todos ustedes, con la misma queremos reiterar el apoyo del equipo de trabajo a2 hacia toda la cadena de distribuidores aportando con esta nueva versión un grano más de arena de la montaña que todos estamos construyendo.

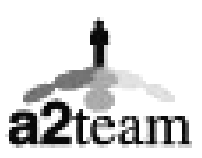

**a2team siempre trabajando para un futuro y el futuro es hoy.**

**Para sus comentarios y dudas: soporte@a2.com.ve**